## Siedlce University of Natural Sciences and Humanities

Guest Internet access manual

Siedlce 2013

There are two possibilities to get access to the Internet in our University. Wired and wireless. In all cases you need to run Extensible Authentication Protocol (EAP) service on your computer.

- 1. Enter to the Control Panel.
- 2. Set View by option on small or large icons.
- 3. Chose Administrative tools.
- 4. Ch

| hose Services.                                                                                                  | C Administrative Tools              |              | items   |              |
|----------------------------------------------------------------------------------------------------|-------------------------------------|--------------|---------|--------------|
| 🔅 Services (Local)                                                                                              |                                     |              |         |              |
| Extensible Authentication Protocol                                                                              | Name 🔺                              | Description  | Status  | Startup Type |
|                                                                                                    | 🔍 DNS Client                        | The DNS Cl   | Started | Automatic    |
| Stop the service<br>Restart the service                                                                         | 🧠 Encrypting File System (EFS)      | Provides th  |         | Manual       |
|                                                                                                    | 🔍 ESET Service                      | ESET Service | Started | Automatic    |
|                                                                                                    | Extensible Authentication Protocol  | The Extens   | Started | Manual       |
| Description:                                                                                                    | 🔍 Fax                               | Enables yo   |         | Manual       |
| The Extensible Authentication Protocol<br>(EAP) service provides network<br>authentication in such scenarios as | 🔍 Function Discovery Provider Host  | The FDPH     |         | Manual       |
|                                                                                                    | Function Discovery Resource Publica | Publishes t  |         | Manual       |

View by: Small icons 🔻

Browse Cor

category or

5. Find Extensible Authentication Protocol service, use right mouse button to get to the properties.

| Name 🔺                               | Description   | Status  | Startup Type |
|--------------------------------------|---------------|---------|--------------|
| 🔍 DNS Client                         | The DNS Cl    | Started | Automatic    |
| 😪 Encrypting File System (EFS)       | Provides th   |         | Manual       |
| SET Service                          | ESET Service  | Started | Automatic    |
| 🔍 Extensible Authentication Protocol |               | Started | Manual       |
| 🔍 Fax                                | Start         |         | Manual       |
| Function Discovery Provider Host     | Stop          |         | Manual       |
| 🔍 Function Discovery Resource Publi  | Pause         |         | Manual       |
| Group Policy Client                  | Resume        | Started | Automatic    |
| Health Key and Certificate Manage    | Restart       |         | Manual       |
| 🤹 HomeGroup Listener                 | All Tasks 🔹 🕨 |         | Manual       |
| 🧠 HomeGroup Provider                 |               |         | Manual       |
| 🤹 Human Interface Device Access      | Refresh       |         | Manual       |
| 🧠 HWDeviceService.exe                | Properties    | Started | Automatic    |
| 🔍 IKE and AuthIP IPsec Keying Modu   |               | Started | Automatic    |
| 🔍 InstallDriver Table Manager        | Help          |         | Manual       |

6. Change startup type to Automatic.

| xtensible Authen                     | ication Protocol Properties (Local Computer)                                                    | X |
|--------------------------------------|-------------------------------------------------------------------------------------------------|---|
| General Log On                       | Recovery Dependencies                                                                           |   |
| Service name:                        | EapHost                                                                                         |   |
| Display name:                        | Extensible Authentication Protocol                                                              |   |
| Description:                         | The Extensible Authentication Protocol (EAP)<br>service provides network authentication in such |   |
| Path to executabl<br>C:\Windows\Syst | e:<br>em32\svchost.exe -k netsvcs                                                               |   |
| Startup typ <u>e</u> :               | Automatic 💌                                                                                     |   |
| Help me configure                    | service startup options.                                                                        |   |
| Service status:                      | Started                                                                                         |   |
| <u>S</u> tart                        | Stop <u>P</u> ause <u>R</u> esume                                                               |   |
| You can specify th<br>from here.     | ne start parameters that apply when you start the service                                       |   |
| Start parameters:                    |                                                                                                 |   |
|                                      | OK Cancel Apply                                                                                 |   |

- 7. If service status is stopped click on Start button.
- 8. Service should start now.

Configuring wired network settings.

You need to run Wired AutoConfig service on your computer.

- 1. Enter to the Control Panel.
- 2. Set View by option on small or large icons.
- 3. Chose Administrative tools
- 4. Chose Services.
- 5. Find Wired AutoConfig service. Use right mouse button to get to the properties.

| Name 🔺                             | Description | Status  | Startup Type | Log On As 📃 🔺 |
|------------------------------------|-------------|---------|--------------|---------------|
| 🤐 Windows Search                   | Provides c  | Started | Automatic (D | Local System  |
| 🔍 Windows Time                     | Maintains d | Started | Manual       | Local Service |
| 🤐 Windows Update                   | Enables th  | Started | Automatic (D | Local System  |
| 🤹 WinHTTP Web Proxy Auto-Discovery | WinHTTP i   |         | Manual       | Local Service |
| 🤐 Wired AutoConfig                 | The Wired   | Started | Automatic    | Local System  |
| 🔍 WLAN AutoConfig                  | The WLAN    | Started | Automatic    | Local System  |
| 🤐 WMI Performance Adapter          | Provides p  |         | Manual       | Local System  |
| 🤐 Workstation                      | Creates an  | Started | Automatic    | Network S     |
| WWAN AutoConfig                    | This servic | Started | Automatic    | Local Service |

- 6. Change startup type to Automatic.
- 7. If service status is stopped click on Start button.
- 8. Service should start.
- 9. Connect ethernet cable into the your computer and into the ethernet socket.
- 10. Enter to the Control Panel.

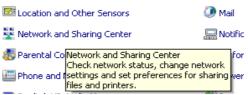

- 11. Chose Network and Sharing Center.
- 12. Chose Change adapter settings.

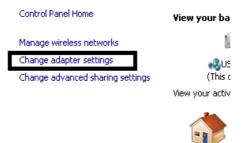

13. Find Local Area Connection icon. If you have connected your computer with ethernet socket connection should be active (without red x symbol).

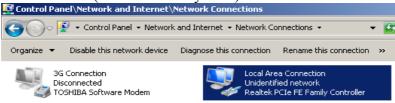

- 14. Mark it by left mouse button, use right mouse button to get to the properties.
- 15. Find Authentication tab. (If it is not precent check if Wired AuthConfig and EAP service are running).
- 16. Check Enable IEEE 802.1x authentication.
- 17. Chose Microsoft protected EAP (PEAP) as authentication method. Click Settings button.

| - Local Area connection roperties                                               |
|---------------------------------------------------------------------------------|
| Networking Authentication Sharing                                               |
|                                                                                 |
| Select this option to provide authenticated network a<br>this Ethernet adapter. |
| Enable IEEE 802.1X authentication                                               |
| Choose a network authentication method:                                         |
| Microsoft: Protected EAP (PEAP)                                                 |
| Remember my credentials for this connection eac<br>time I'm logged on           |
| $\Box$ Eallback to unauthorized network access                                  |
|                                                                                 |
| Additional Settings                                                             |
|                                                                                 |

18. Uncheck Validate server cerificate.

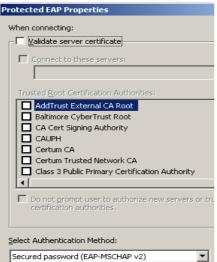

- 19. Click Configure on right side of "Select authentication method"
- 20. Uncheck "Automatically use my Windows logon ...."
- 21. Click OK button.
- 22. Click OK button.
- 23. On Security tab click Additional settings.
- 24. On 802.1x tab check Specify authentication method.
- 25. Chose user authentication
- 26. Click Save credentials.

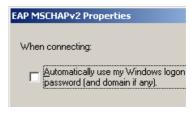

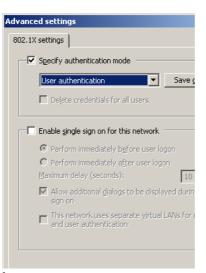

9. Enter your login and password.

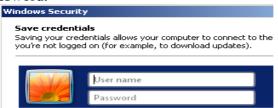

- 10. Click OK button.
- 11. Click OK button.
- 12. Click OK button.
- 13. Click Close button.
- 14. Replug your ethernet cable.
- 15. You should have connection to the Internet.

After succesfull connection to the network, you need to wait approx. 5 minutes. Internet's gateway firewall needs to be reload. It happens every hour in 1,6,11,16,21,26,31,36,41,46,51,56 minutes.